写真の縦横比(アスペクト比)は、撮影時のデジカメの設定で決まります。

デジカメの初期設定値は 4:3 になっていることが多いです。

撮影した写真画像内から必要な部分だけを切取ることをトリミングといいます。 写真の使用目的によってトリミングする縦横比も変わります。(実際は横縦比で使う) パソコン画面(最近の)にピッタリ納めるようにするには 16:9 にします。 A4用紙には合わせるには、実寸比の 297mm : 210mm にすると良いでしょう。

パソコン(Windows10)に入っているソフトで簡単にトリミングをしましょう。 元々Windows10に入っていた「フォト」と大幅更新後に追加された「ペイント3D」 のトリミング機能を比較をしてみました。

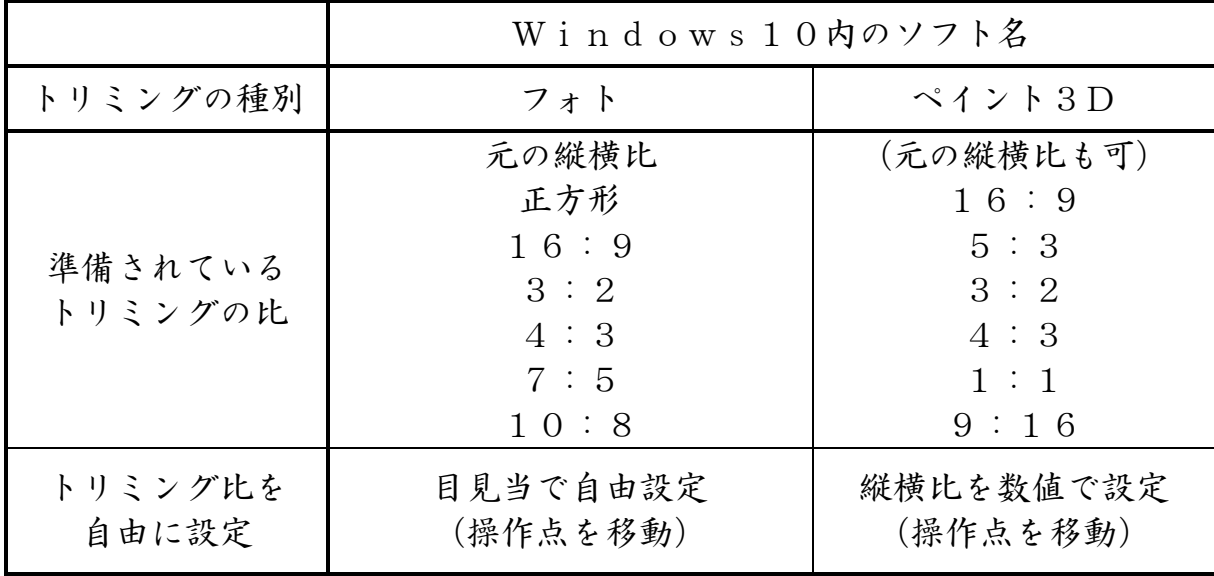

決まった比率にトリミングするのであれば、どちらを使っても良いでしょう。 準備された比以外の 自由な縦横比にするには数値で設定可能な ペイント3D が 良いと思います。

ここからは ペイント3D によるトリミングの方法を説明します。 800×300のヘッダー画像を作ります

①ヘッダーにしようと思う写真が保存 されたフォルダを開き、目的の写真 を確認します。

> 私の資料作成用のフォルダを 例にしています。

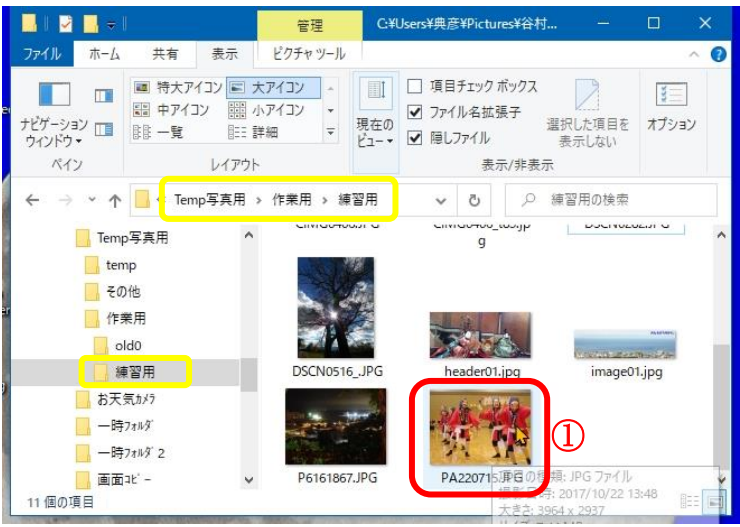

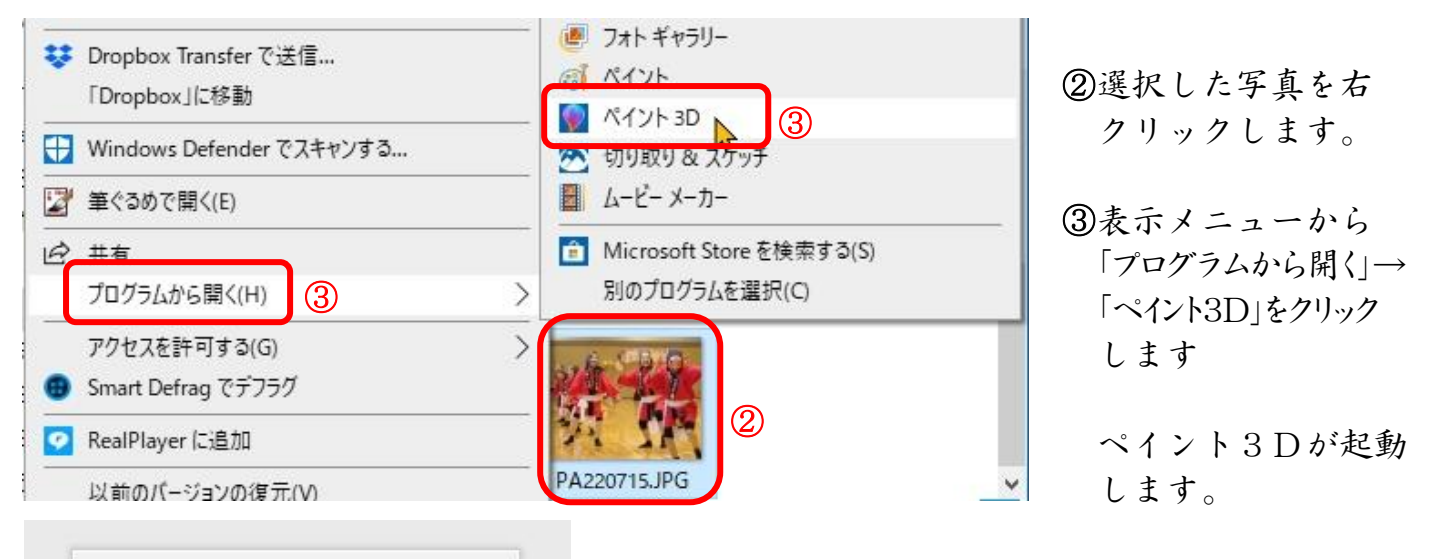

新しいプロジェクトの作成 : | ペイント3Dが起動するとき左図の表示が 出るかもしれません。 お待ちください。

起動し選択した写真が表示されます。

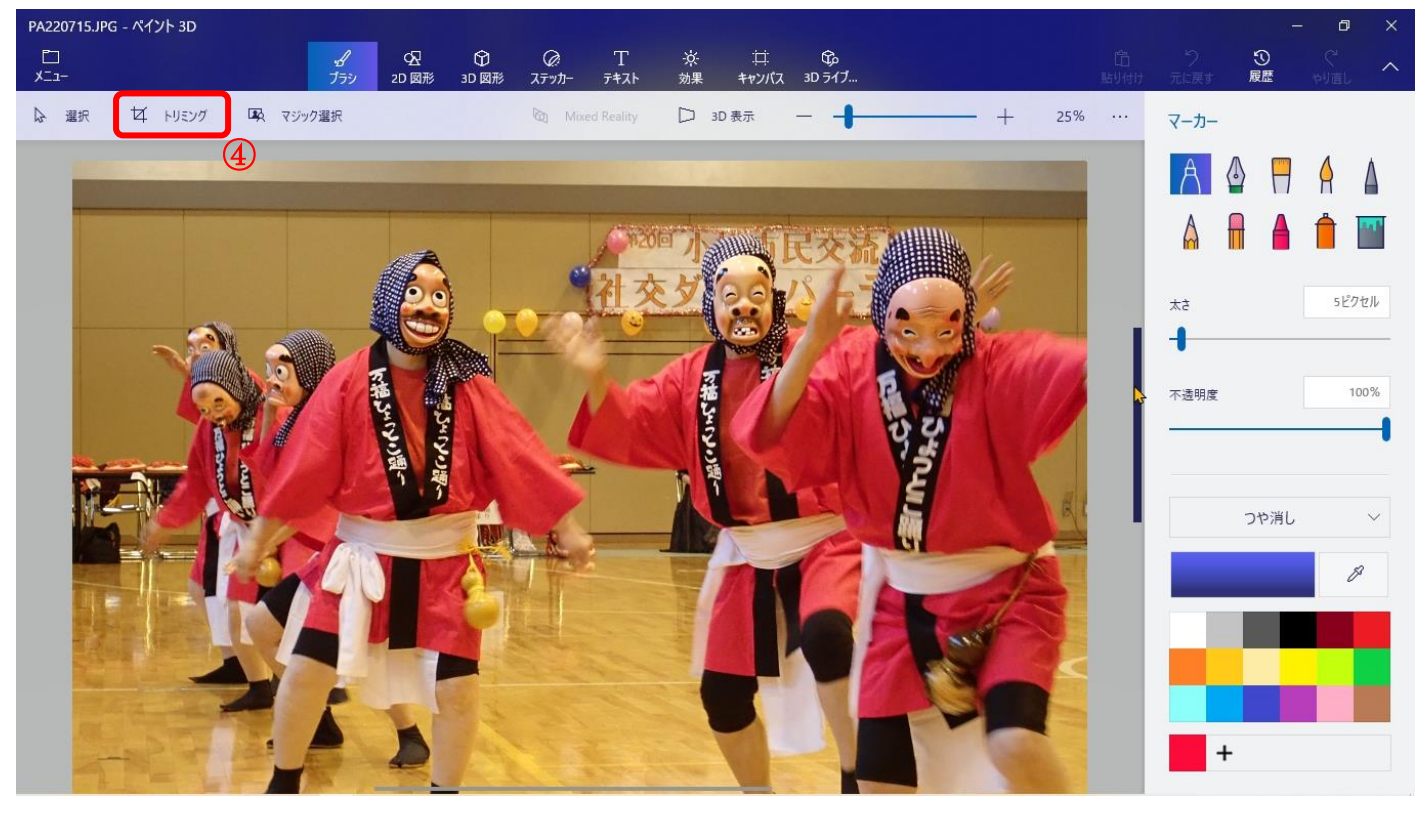

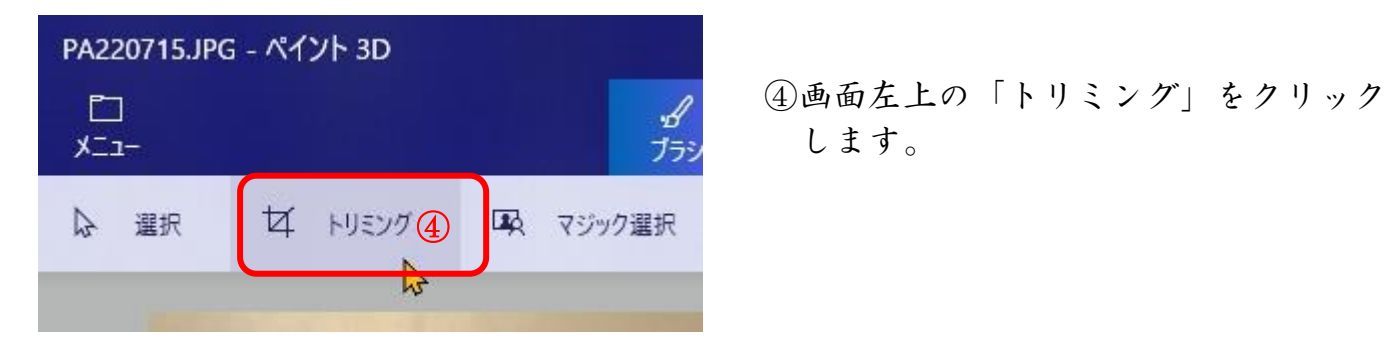

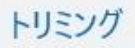

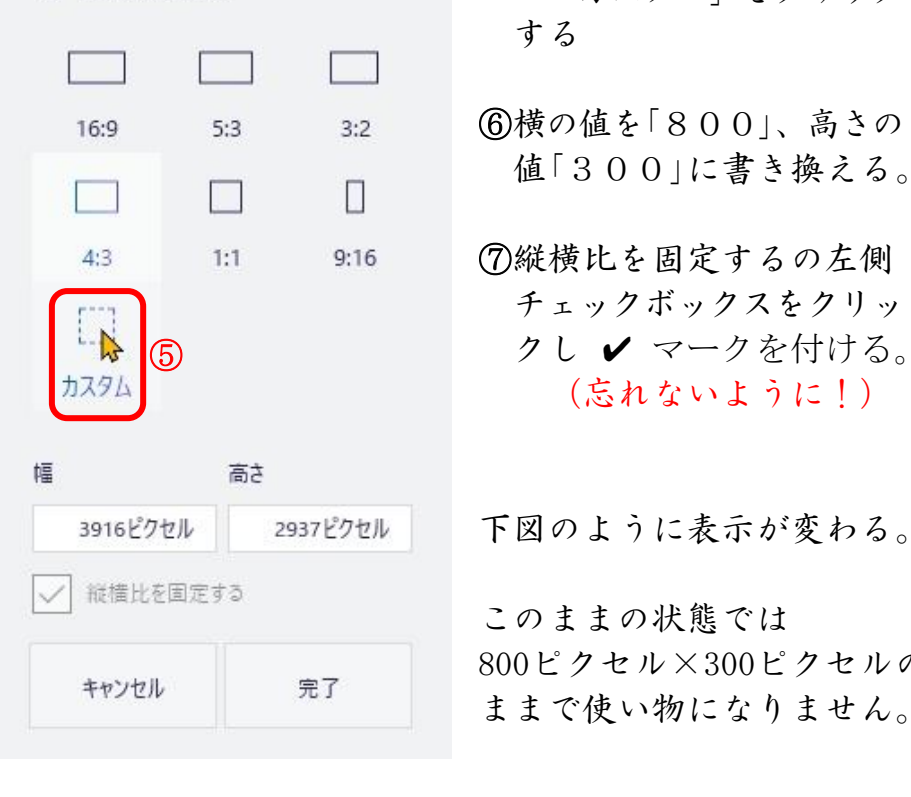

 ⑤右側のトリミングメニュー フレーミングを決定します の「カスタム」をクリック する

16:9 5:3 3:2 ⑥横の値を「800」、高さの

4:3 1:1 9:16 ⑦縦横比を固定するの左側 チェックボックスをクリッ クし ✔ マークを付ける。 カスタム | シスタム | インディアン (忘れないように!)

3916ピクセル 下図のように表示が変わる。

800ピクセル×300ピクセルの キャンセル 3000コン こんへ0000コン こん・

トリミング

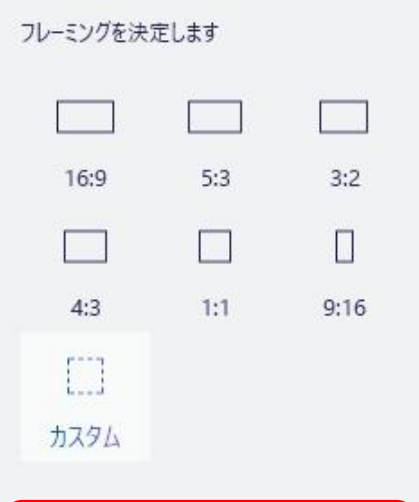

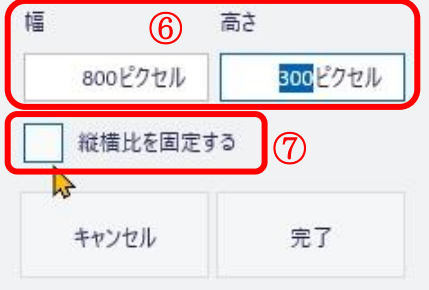

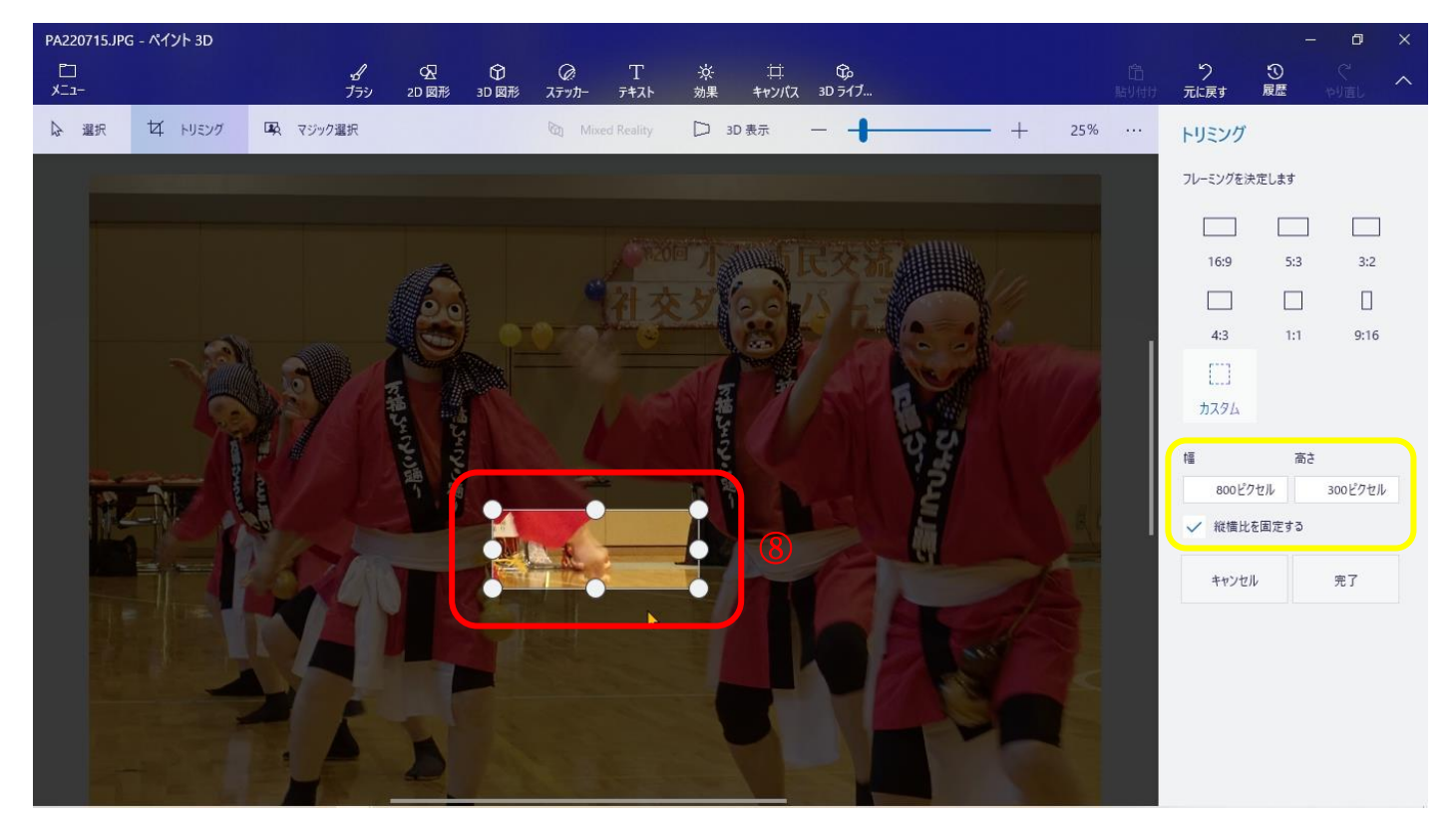

 ⑧トリミング枠についている 〇(操作点) を移動し、大きさを調整します。 マウスをトリミング枠に入れると に替わるのでトリミング枠をドラッグし トリミングしようとする位置を決めます。 次頁の図

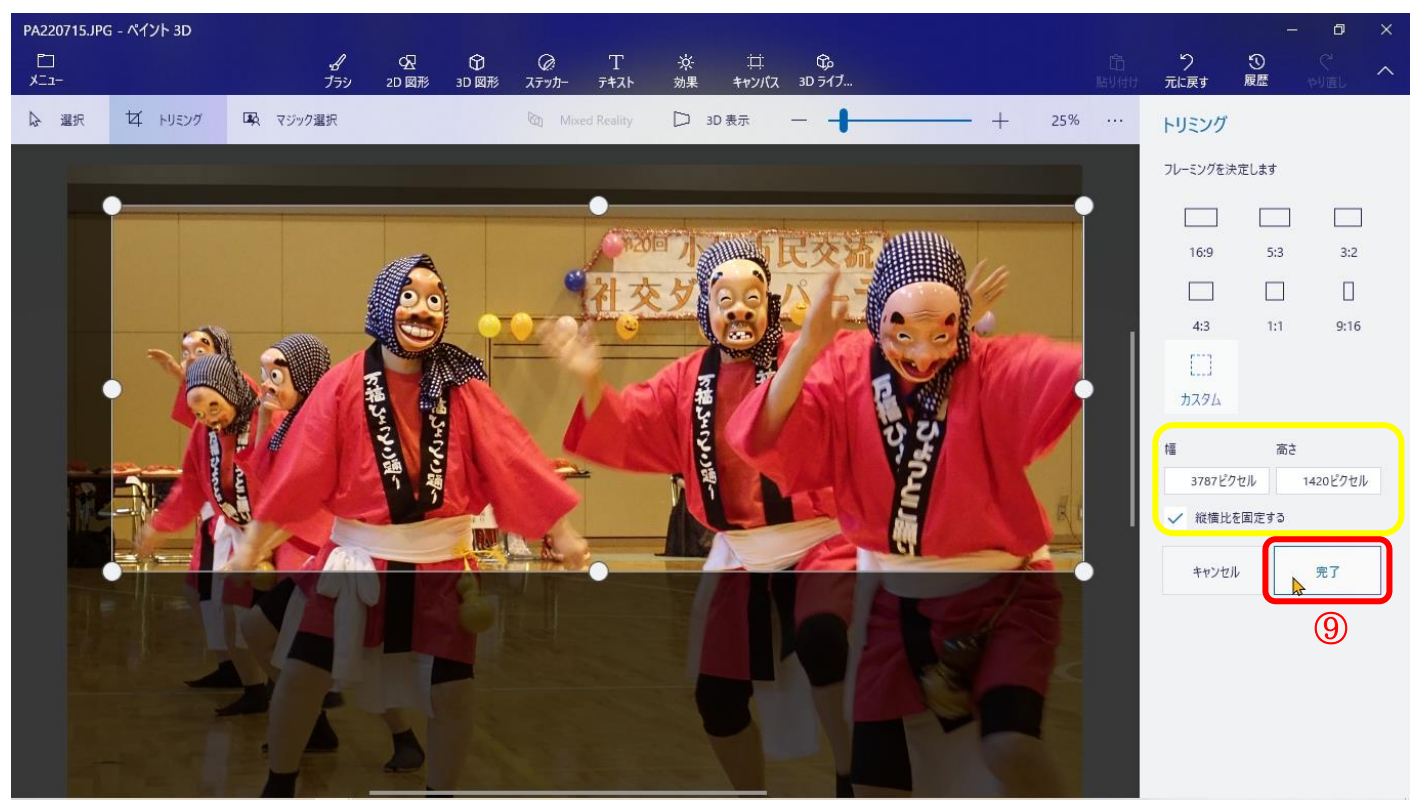

横、高さの数値は、トリミング後のピクセル数です。

⑨ 右側メニューの「完了」をクリックしトリミング作業を終了します。

| PA220715.JPG* - ペイント 3D                                                                                                    | ×<br>σ                                                               |
|----------------------------------------------------------------------------------------------------|----------------------------------------------------------------------|
| $\Box$<br>※<br>効果<br>$\overline{\mathcal{A}}$ לעד $\overline{\mathcal{A}}$<br>$T$ <sub>テキスト</sub><br>ローローの<br>キャンバス 3Dライブ…<br>$\frac{\textcircled{R}}{2\textcircled{B}\textcircled{R}}$<br>$\circ$<br>盲<br>3D 図形<br>$x = -$<br>ブラシ<br>貼り付け | $\frac{1}{100}$<br>つ<br>元に戻す<br>$\boldsymbol{\wedge}$<br><b>やり直し</b> |
| は トリミング<br>「ス マジック選択<br>Mixed Reality<br>□ 3D 表示<br>25%<br>選択<br>$\sim$<br>$^+$                                                                                                    | マーカー                                                                 |
|                                                                                                    | ♦<br>A<br>$\Box$<br>$\triangle$<br>H                                 |
|                                                                                                    | $\mathbb A$ $\mathbb H$<br>$\overline{a}$<br>$\triangleq$            |
|                                                                                                    |                                                                      |
|                                                                                                    | 5ピクセル<br>太さ                                                          |
|                                                                                                    | 100%<br>不透明度                                                         |
|                                                                                                    |                                                                      |
|                                                                                                    |                                                                      |
| <b>SANDARE</b><br>とここ<br>いえんこと                                                                                                    | つや消し<br>$\checkmark$                                                 |
|                                                                                                    | $\mathcal{S}$                                                        |
|                                                                                                    |                                                                      |
|                                                                                                    |                                                                      |
| $\sqrt{2}$                                                                                                    | $\begin{array}{c} + \end{array}$                                     |
|                                                                                                    |                                                                      |

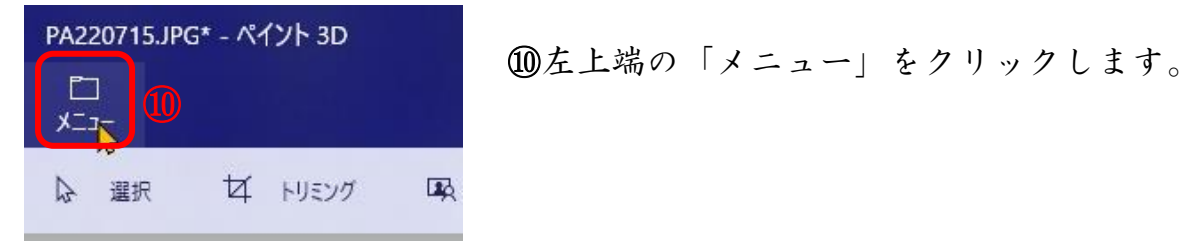

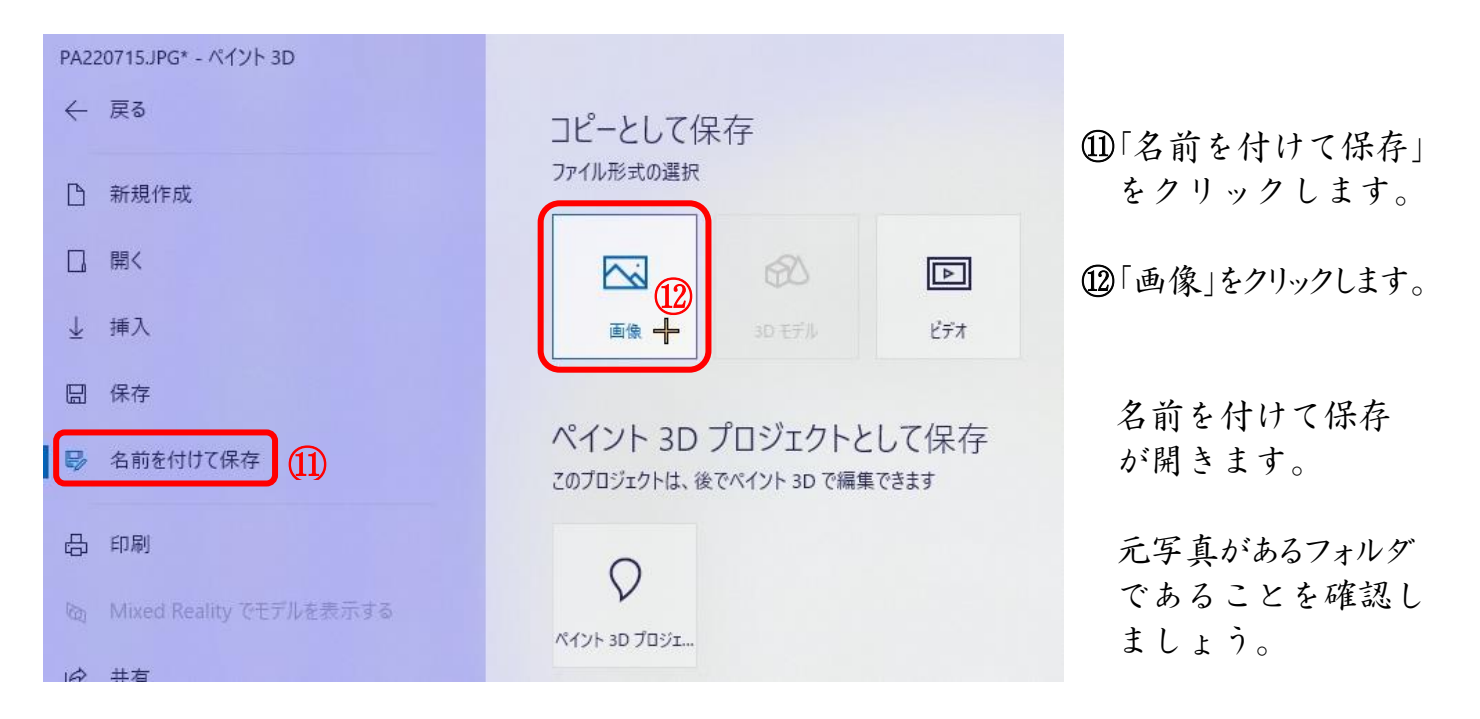

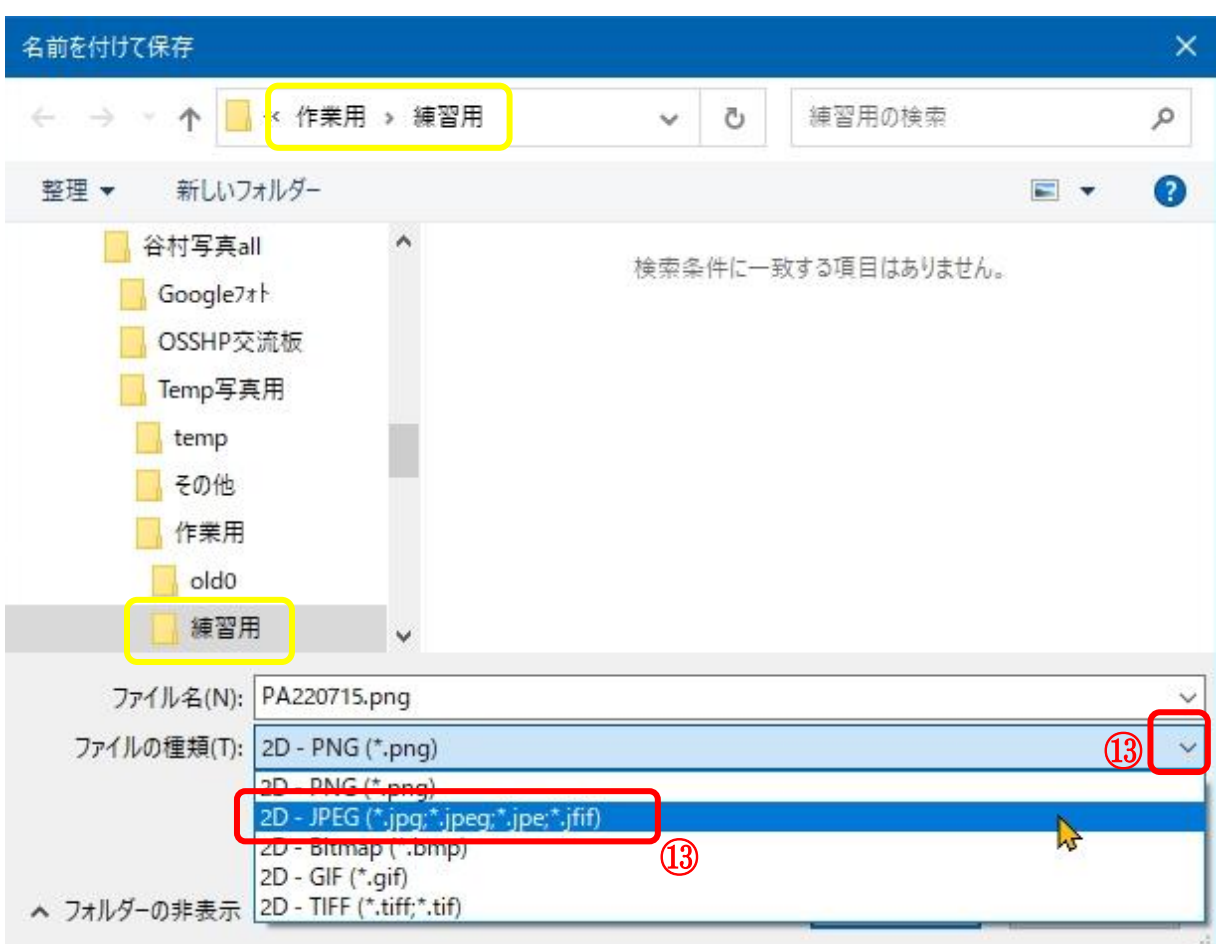

<sup>⑬</sup>JPEG形式で保存するため「ファイルの種類」枠右側の V をクリックしファイル形式から 「JPEG」をクリックします。 実はファイル形式は「PNG」形式でも支障はないのですが、後々フォルダ内を見て、

何時ものJPEG以外の見慣れていない形式があり???と思わないようにするためです。

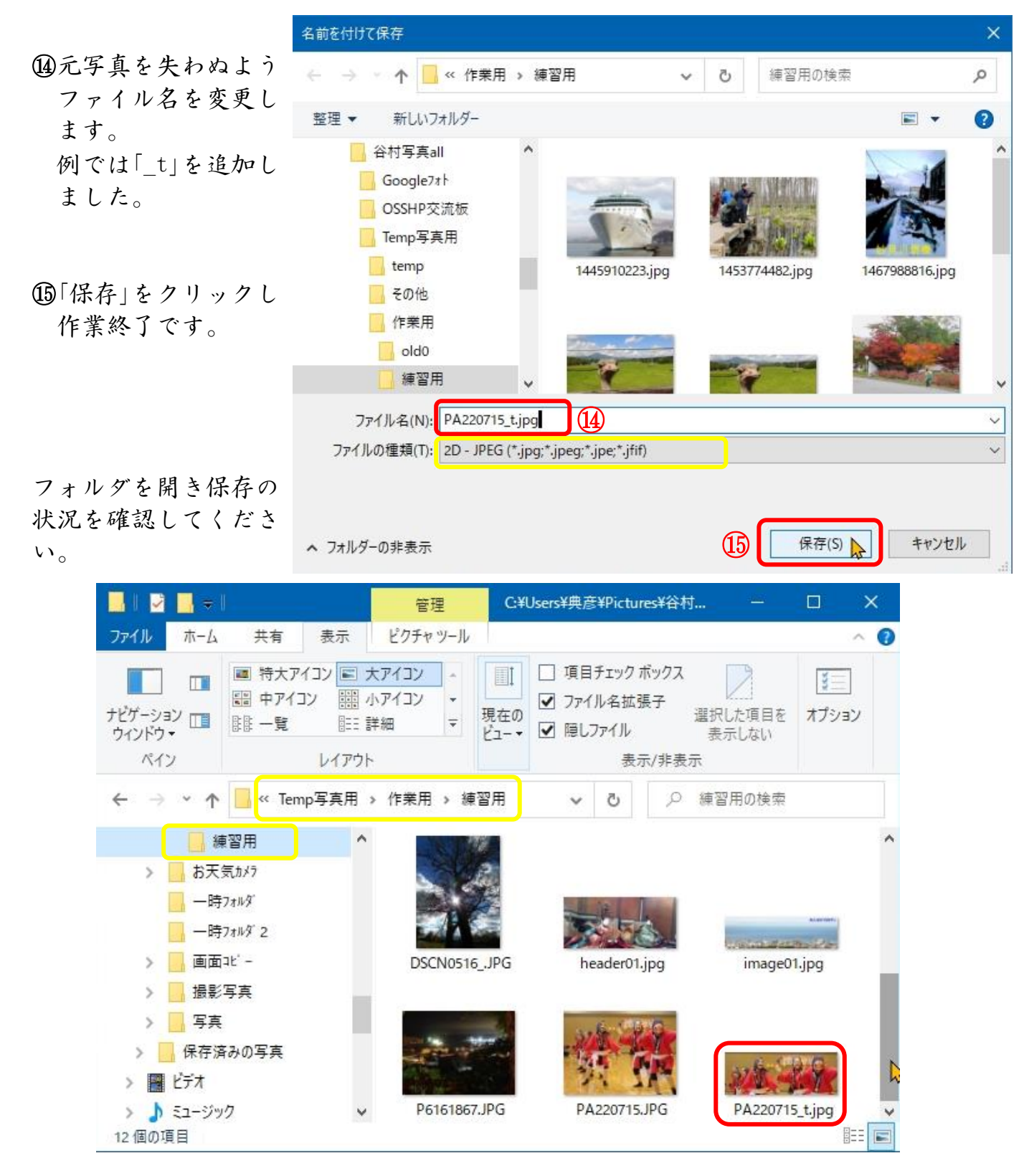

## 応用 別の比率でトリミングするには?

 前記説明の ⑤ でカスタムをクリックせずに、目的の比率の部分をクリックして ⑧の操作をしてください。 以降は説明のとおりです。

 元写真の縦横比でトリミングする場合は、⑤ですぐに「縦横比を固定する」にチェック して⑧の操作をしてください。 もし、チェックを付けなければ全くの自由比率です。

ウェッブページクラブ資料 R03.03.11 0SS\_134 谷村典彦

 $\left( 13\right)$